# **Mobile Printing using PrinterOn**

This guide covers printing from your personal computer to a mobile printing station using the PrinterOn website.

\*\*If you are trying to print from an SU computer in a lab or in the Academic Commons, here are the directions for using GoPrint: Using GoPrint to Print in IT Computer Labs or Public Locations

Your browser does not support the HTML5 video element

## Accessing Mobile Printing

- To print from the web, open https://www.salisbury.edu/mobileprint or https://www.printeron.net/salisbury/university
- To print from the app, search for and install the PrinterOn app from your mobile device App store or Google Play Store.
- Once your job has been printed, you will need to release your job from the GoPrint station at your selected printer.

#### About the Mobile Print Service

- Mobile Printing supports Microsoft Word, Microsoft Excel, Microsoft PowerPoint, Microsoft Visio, Adobe PDF files, as well as JPG, GIF, and PNG image files and more.
- · Files can be up to 16 MB in size.
- Your print jobs from Mobile Printing count towards your 300 print per week print quota.
- · Printouts sent to Mobile Printing Locations will expire after one hour.
- Mobile Printing works from Macintosh and Windows computers. Mobile Printing also works with smart phones and mobile devices using the Printe rOn mobile app.
- Mobile Printing works from any Internet connection on or off-campus.
- Printouts requiring changes to page size or print configuration (i.e., slides per page, portrait/landscape, double-sided) are not supported in mobile
  printing. For these types of configuration, you will need to print from an IT Lab/Academic Commons computer.

#### **Mobile Print Locations**

Prints may be sent to one of the following locations:

- Academic Commons first floor (near AC 120) AC120 AC 1st Floor
- Academic Commons Library Color Printer (at circulation desk) AC146 Library Color
- Academic Commons Graduate Commons (AC 243) AC243 Grad Commons
- Academic Commons Cafe second floor (near AC 255) AC255 Cafe 2nd Floor
- Academic Commons second floor public area (near AC 261) AC261 AC 2nd Floor
- · Academic Commons Student Achievement (AC 270M) AC270M Student Achievement
- Academic Commons third floor "quiet" area (near AC 330) AC330I AC 3rd Floor
- Academic Commons fourth floor public area (near AC 411) AC411 AC 4th Floor
- Conway Hall (TE) TE 126 near Cafe'
- Conway Hall (TE)- Curriculum Resource Center TE 226
- Perdue Hall 141 PH 141
- Devilbiss Hall 115 DH 115
- Fulton Hall Mobile Printing Station (near FH 142) FH near room 142
- Henson Science Hall Mobile Printing Station (near the food court) HS near food court
- Guerrieri Student Union GSU- 1st Floor (near the Commuter Lounge)

These mobile printing locations are marked with a pink GoPrint sign and are available during normal building hours.

#### Printing to the Mobile Printer

From a web browser:

1. Open the mobile printing webpage at https://www.salisbury.edu/mobileprint.

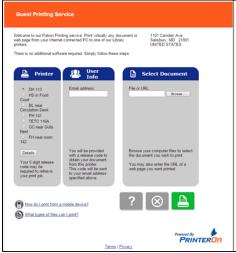

- 2. Select the printer you want to use from the Printer section on the left.
- 3. Enter your SU email address in the Email address box within the User Info section in the center of the page.
- 4. In the Select Document section, click Browse to select the file you wish to print.
- 5. To print, click the green Printer icon in the lower right hand corner of the page.
- 6. The page will process your request.

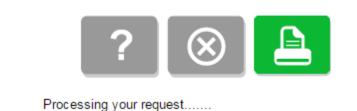

7. A page will then display that the request is being queued.

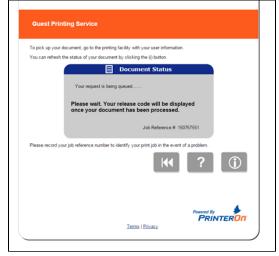

8. Once the request has been processed, you will get a code to use to obtain the document. You will also receive an email with this code. This code is needed the first time you use the Mobile Printing Service.

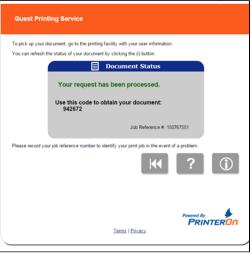

From the mobile app:

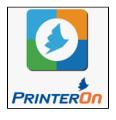

Open the PrinterOn mobile app.

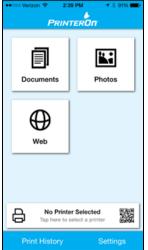

Select what you want to print by clicking Documents, Photos or Web.

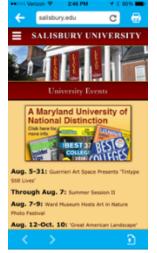

Once you have selected your document or webpage, select the printer icon.

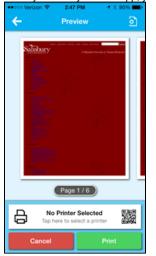

When you initially use the app, you will need to add a printer. Click **Tap here to select a printer**.

To change or select another printer, click on the printer location at the bottom then select Location.

On the map, zoom in to view Salisbury University.

You can choose from one of the available printers. Select the printer's title to see more information about that printer.

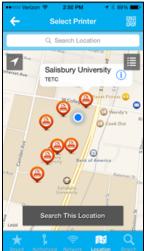

Select Save to save that printer to your frequently used list and then the checkmark to choose that printer.

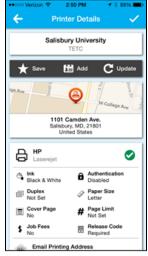

Select Print to send to the printer selected.

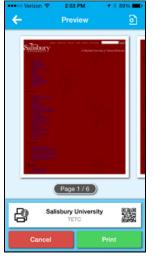

Add your email address and then select the checkmark in the upper right-hand corner.

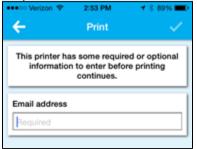

You will receive a notification that the job has succeeded.

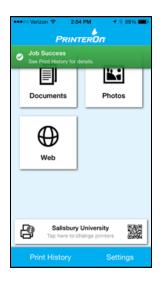

Proceed to the Mobile Print location selected, marked with a pink sign to release your print job.

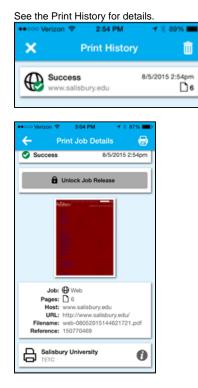

From an email:

1. To print by sending your document as an email attachment, go to https://www.salisbury.edu/mobileprint and click the How do I print from a mobile device? link.

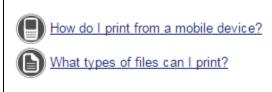

2. Find the appropriate email address from the list and follow the instructions in the popup window.

### Releasing Your Job From The Printer

1. Log into the GoPrint station with your SU username and password.

2. If the document is not in your queue, click the Link Mobile button.

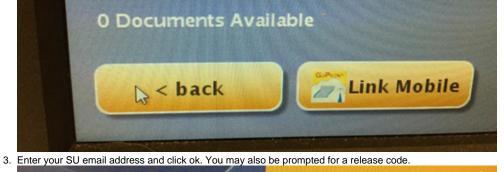

| Enter you | Mail Address used with a mobile service that you want to link with your account |
|-----------|---------------------------------------------------------------------------------|
|           | eMail address                                                                   |
|           | 1 2 3 4 5 6 7 8 9 0                                                             |
| Γ         |                                                                                 |
| [         | s d f g h j k l : delete return                                                 |
|           | x c v b n m / space shift                                                       |

4. Select your document and select Continue.

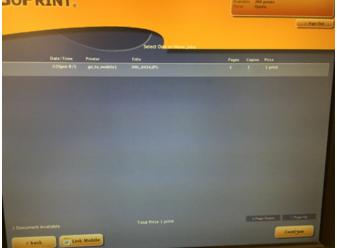

5. Select your document and click Print.

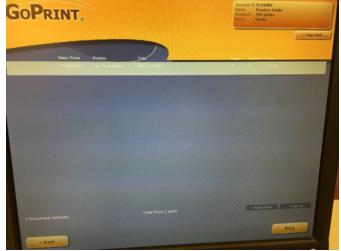

**Reporting Issues** 

Problems with Mobile Printing should be reported to Technology Support.

### **Related articles**

#### Content by label

There is no content with the specified labels

Related issues